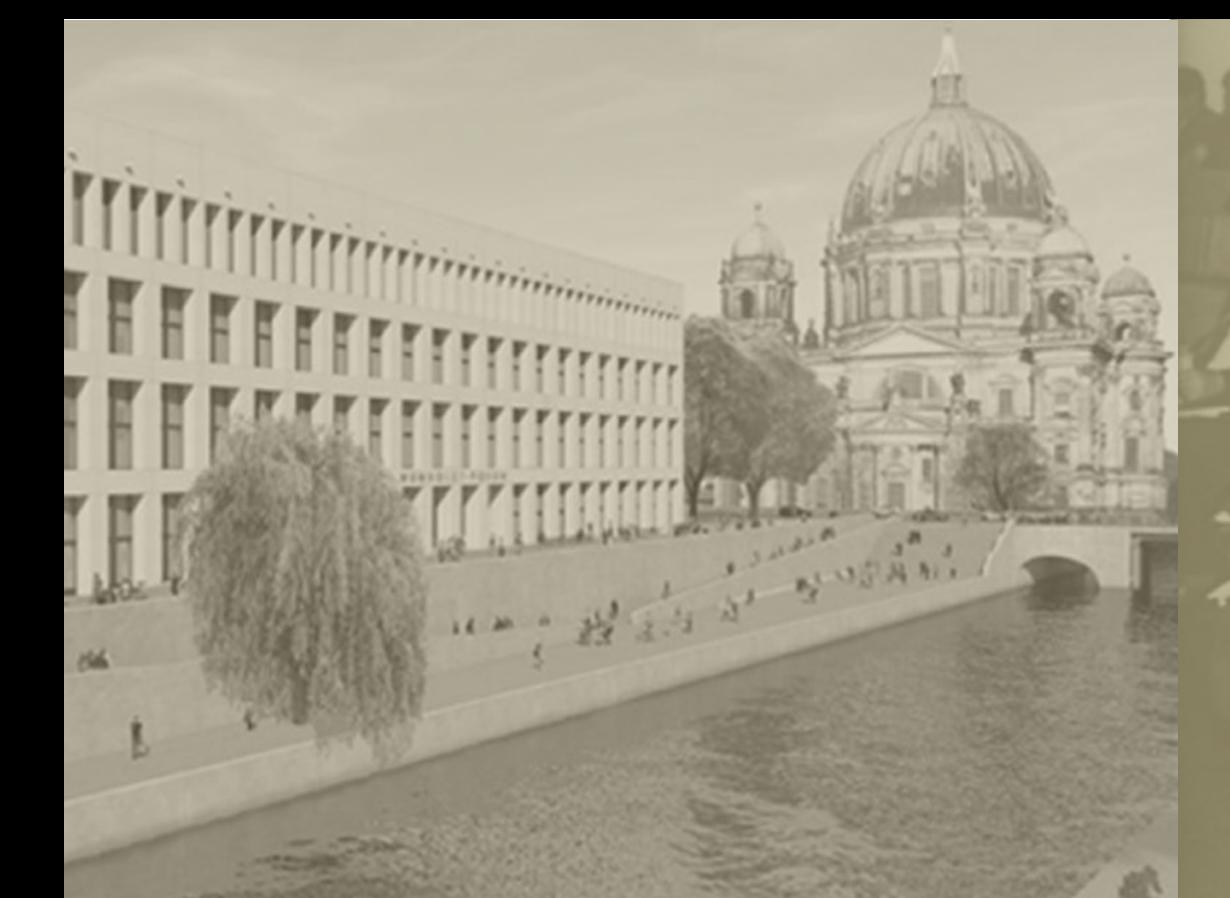

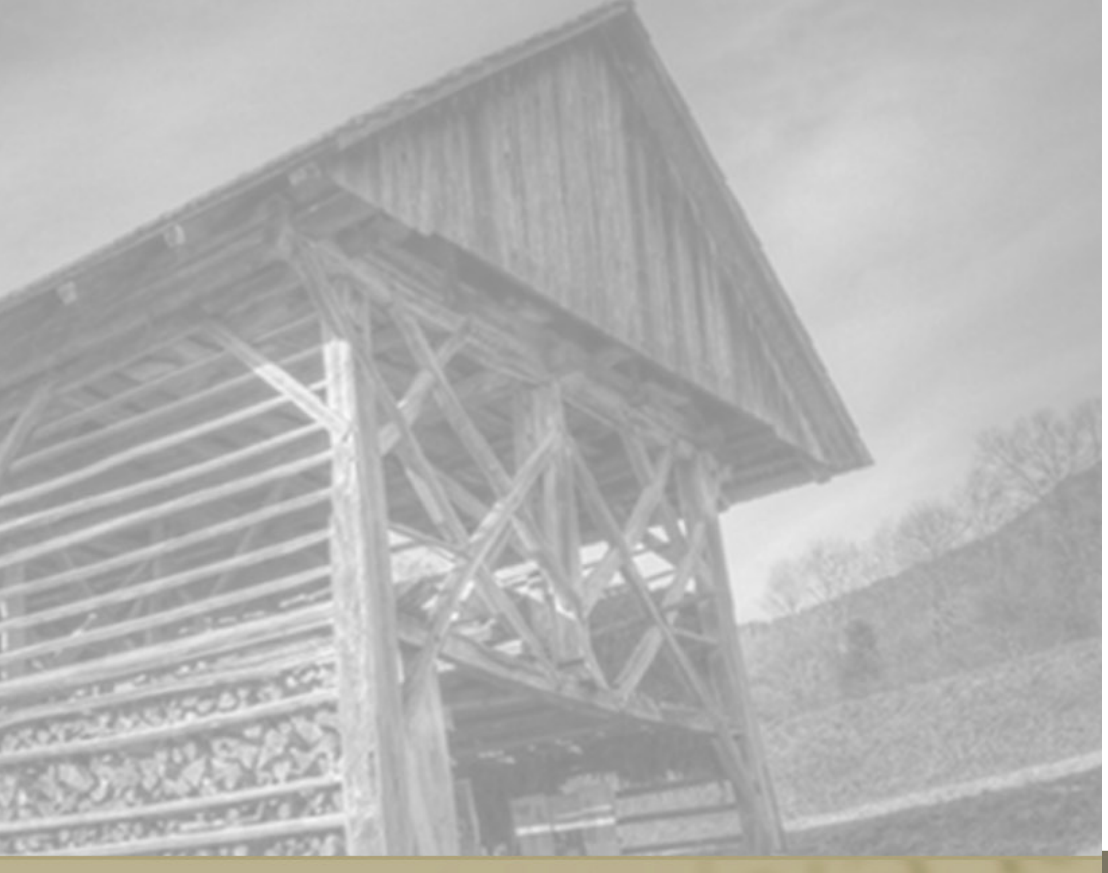

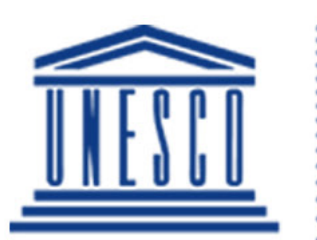

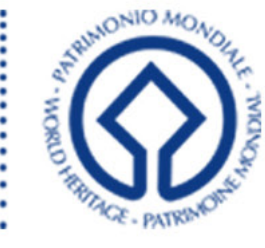

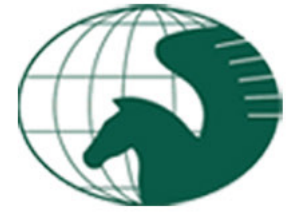

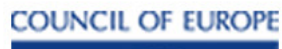

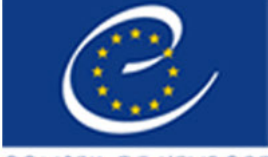

CONSEIL DE L'EUROPE

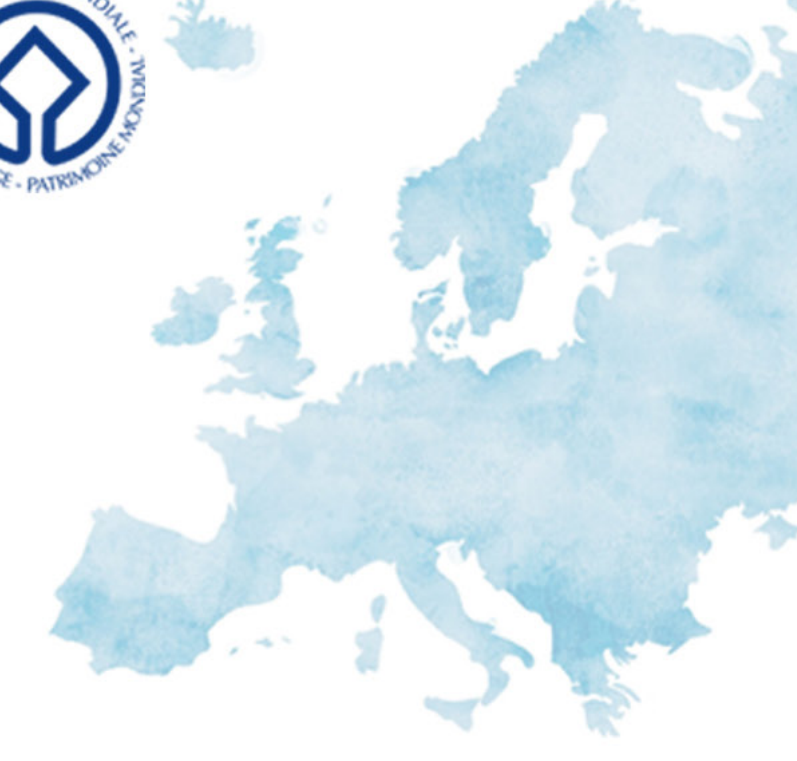

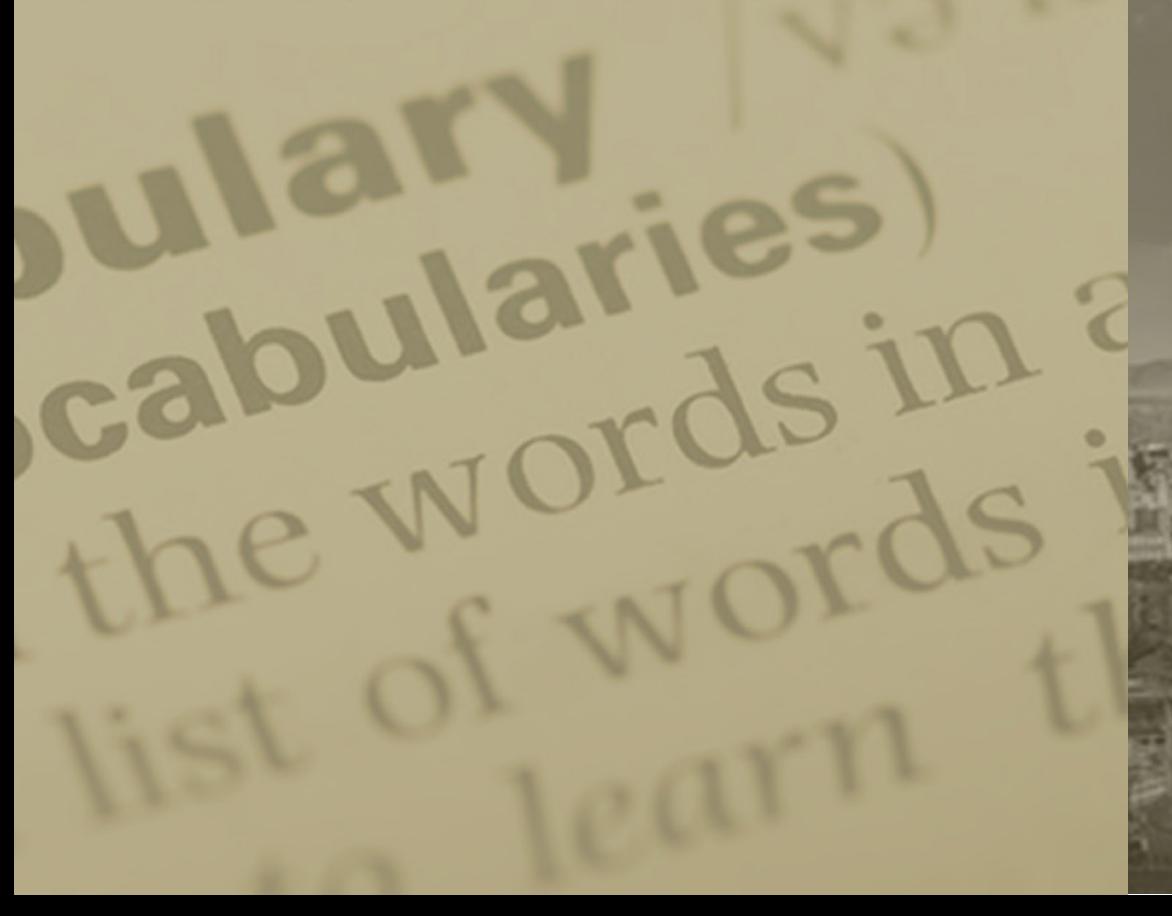

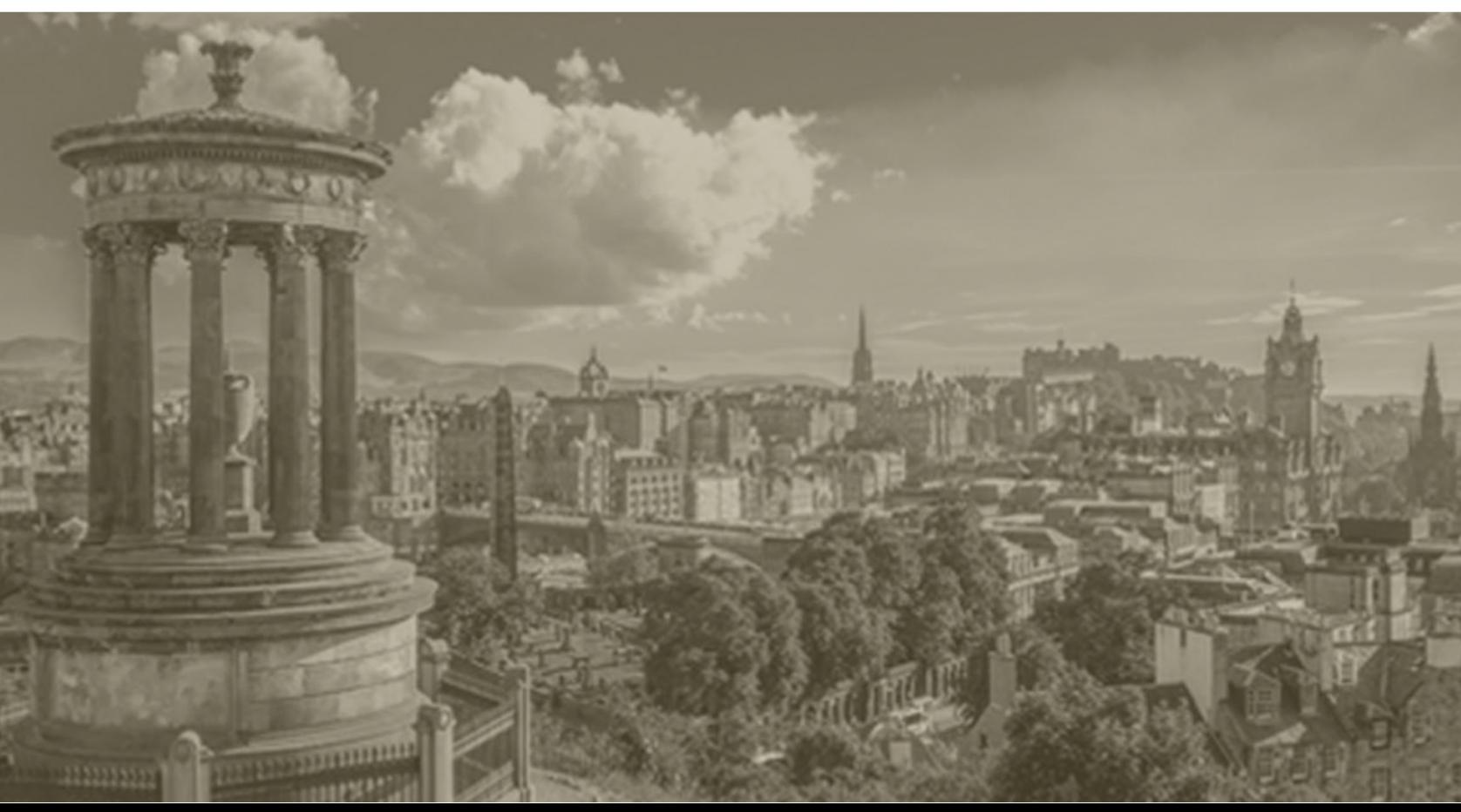

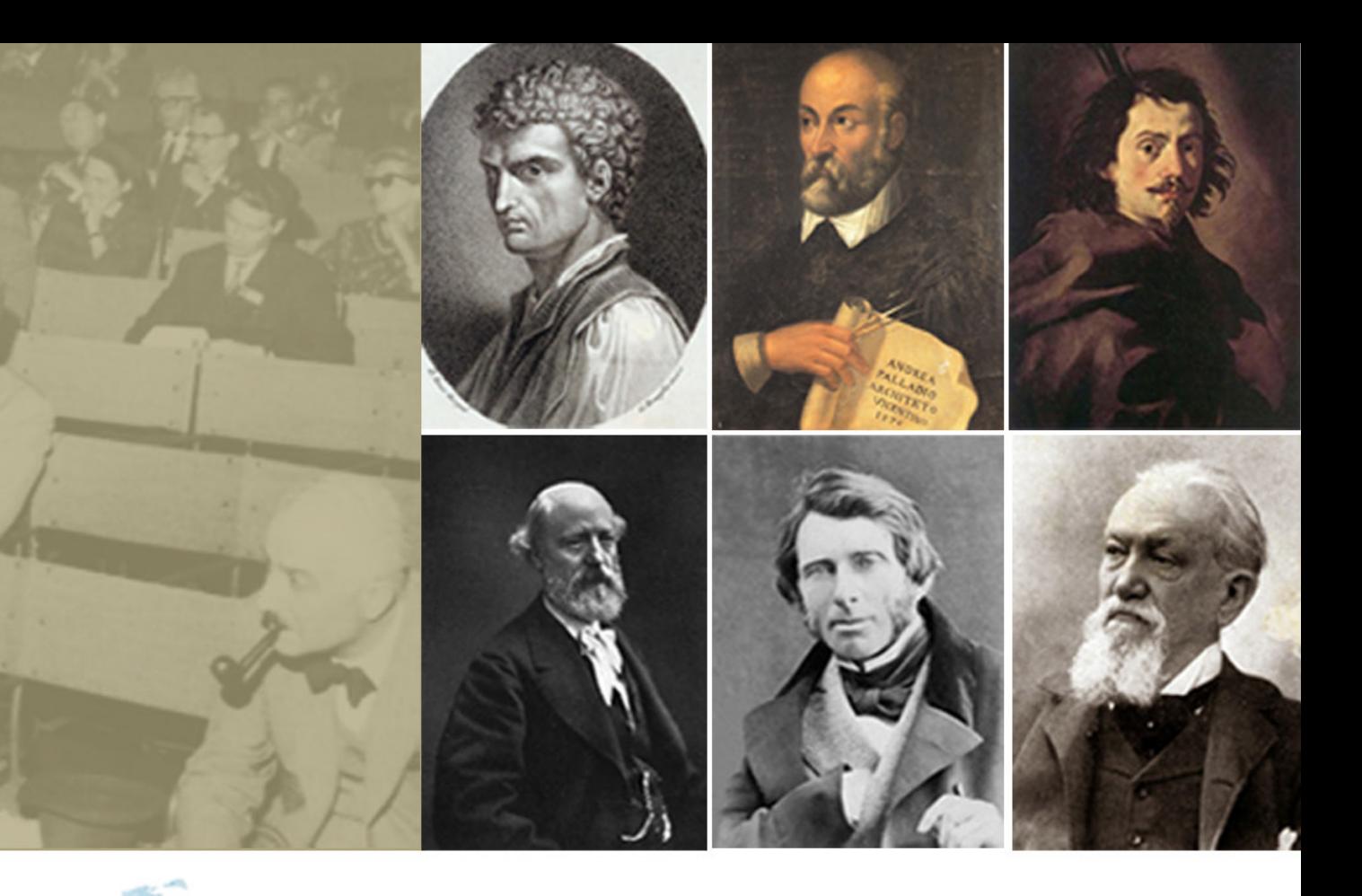

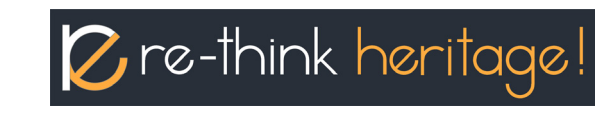

# ÚTMUTATÓ AZ **E-LEARNING PLATFORMHOZ**

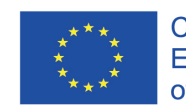

Co-funded by the<br>Erasmus+ Programme<br>of the European Union

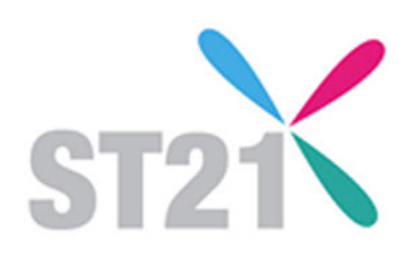

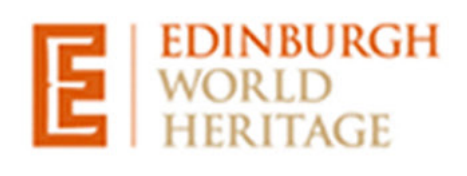

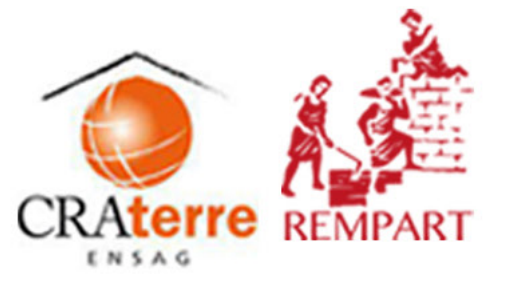

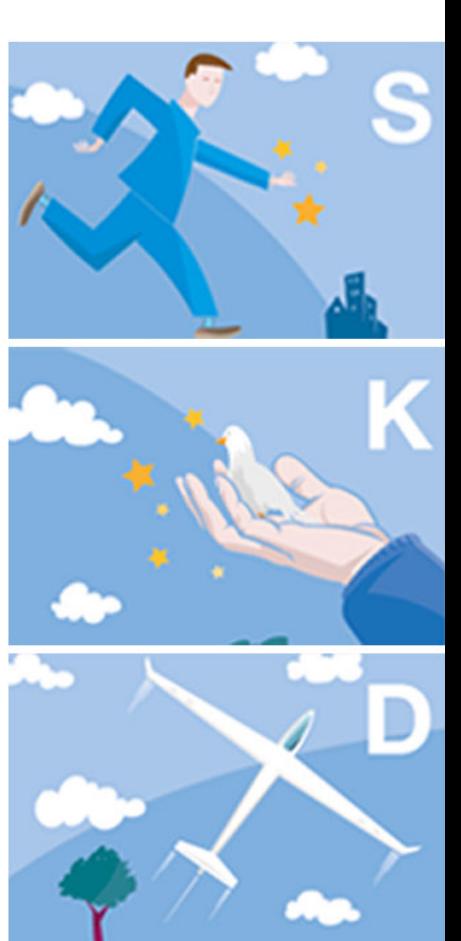

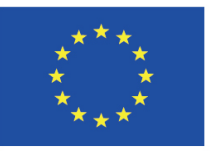

Co-funded by the<br>Erasmus+ Programme<br>of the European Union

## ÚTMUTATÓ AZ E-LEARNING **PLATFORMHOZ**

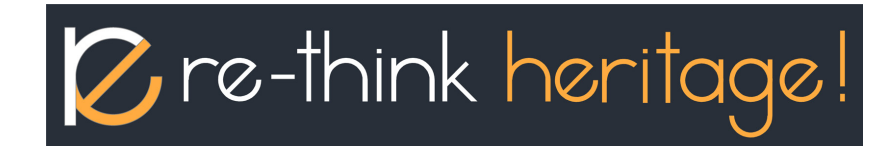

# TARTALOMJEGYZÉK

## **TARTALOMJEGYZÉK**

**A RE-THINK HERITAGE! E-LEARNING PLATFORMJA 5 A DIGITÁLIS KÉZIKÖNYV BEMUTATÁSA 7 AZ E-LEARNING PLATFORM HASZNÁLATA TANULÓKÉNT 15 E-LEARNING PLATFORM HASZNÁLATA TANÁRKÉNT 23**

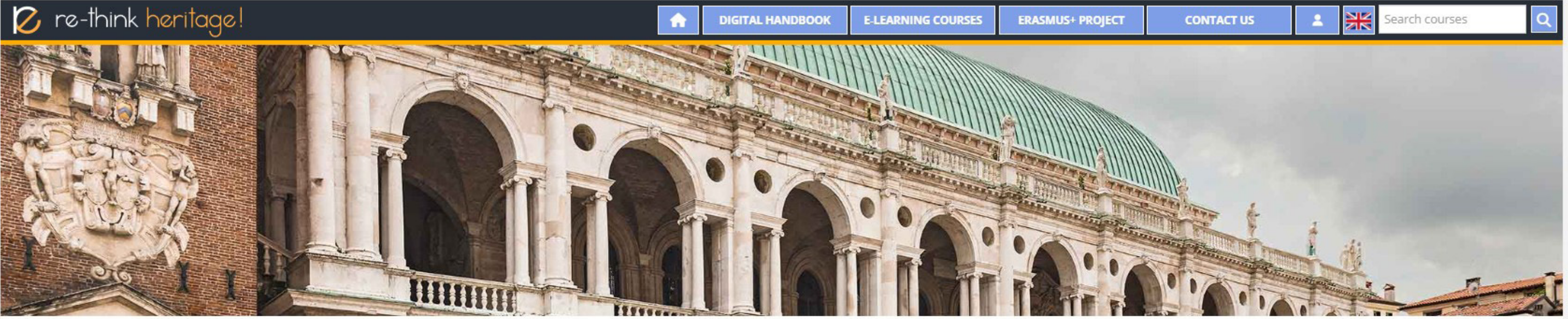

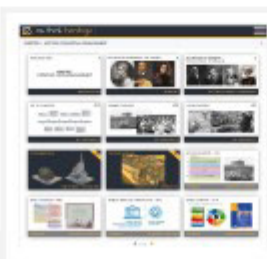

## **Digital Handbook**

The Digital Handbook is an interactive tool on heritage management that makes the educational texts easily accessible in an illustrative and animated way. It offers a horizontally organised accordion menu with 6 chapters where the thumbnails finally lead to the individual pages. The singles page are always a combination of a scrollable text on the right and some type of illustrations on the left: either a plain 2D graphic, an interactive video or a gallery content operated through some simple buttons. Read more...

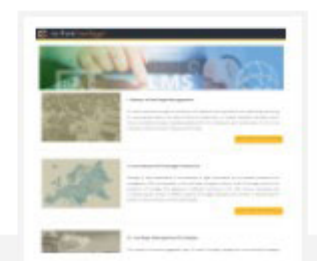

### **E-Learning Courses**

The chapters of the Digital Handbook are rearranged into the form of 6 e-learning courses and they are accessible as part of the learning management system of the platform. This solution helps the integration of the learning material into the educational systems of any institutions with trainings on architecture and heritage management, especially as the courses can be directly integrated to any other learning management frameworks as part of VET or even at tertiary educational level. Read more...

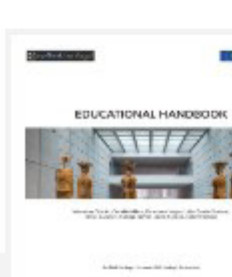

## **Print-form Handbook**

The print-form version of the Digital Handbook allows anyone to browse and explore the Handbook's content in a downloaded form, especially when being offline. The chapter structure and texts of the material are more or less identical to the ones in the digital version, however the animated and interactive illustrations are naturally simplified to still image solutions due to obvious technical reasons. For their own use the altogether 216 pages of the book can be also printed by any user. Download the Handbook

## **RE-THINK HERITAGE!**

'Re-think Heritage!' e-learning platform was brought into being as a result and main output of a European partnership to answer the great need for new, innovative practices in the education of heritage management and prote of institutions of various profiles including non-governmental associations, a university, a municipal department and a web development enterprise, all being active in the field of heritage protection or in the development assemble a Digital Handbook of European scope which operated with illustrative and interactive features for providing clearer understanding on complex technical details of traditional building technologies and on the debat together the most important principles and instruments of heritage management, their development throughout history and showcasing best practice examples in the management of heritage protected areas and monuments. This ed management system allowing distance learning access to the digitally elaborated training courses of the project.

The topics and chapter structure of both the Handbook and the e-learning courses are the following:

**Chapter I - International History of Heritage Management** Written by Valentina Cristini, Camilla Mileto, Fernando Vegas, Lidia García-Soriano, Universitat Politècnica de València (UPV) **Chapter II - Instruments of Heritage Protection** Written by Lidia García-Soriano, Camilla Mileto, Fernando Vegas, Valentina Cristini, Universitat Politècnica de València (UPV) **Chapter III - Heritage Management Strategies** written by Janos Palotas, Gabor Janos Palotas, EK Association **Chapter IV - Case Studies of Heritage Projects** Written by Camilla Mileto, Fernando Vegas, Valentina Cristini, Lidia-García-Soriano, Universitat Politècnica de València (UPV) **Chapter V - Traditional Building Technology** written by prof. Borut Juvanec, Institute of Vernacular Architecture (IVA) **Chapter VI - Glossary of Heritage Management** collected and assembled by Andreja Benko, Institute of Vernacular Architecture (IVA)

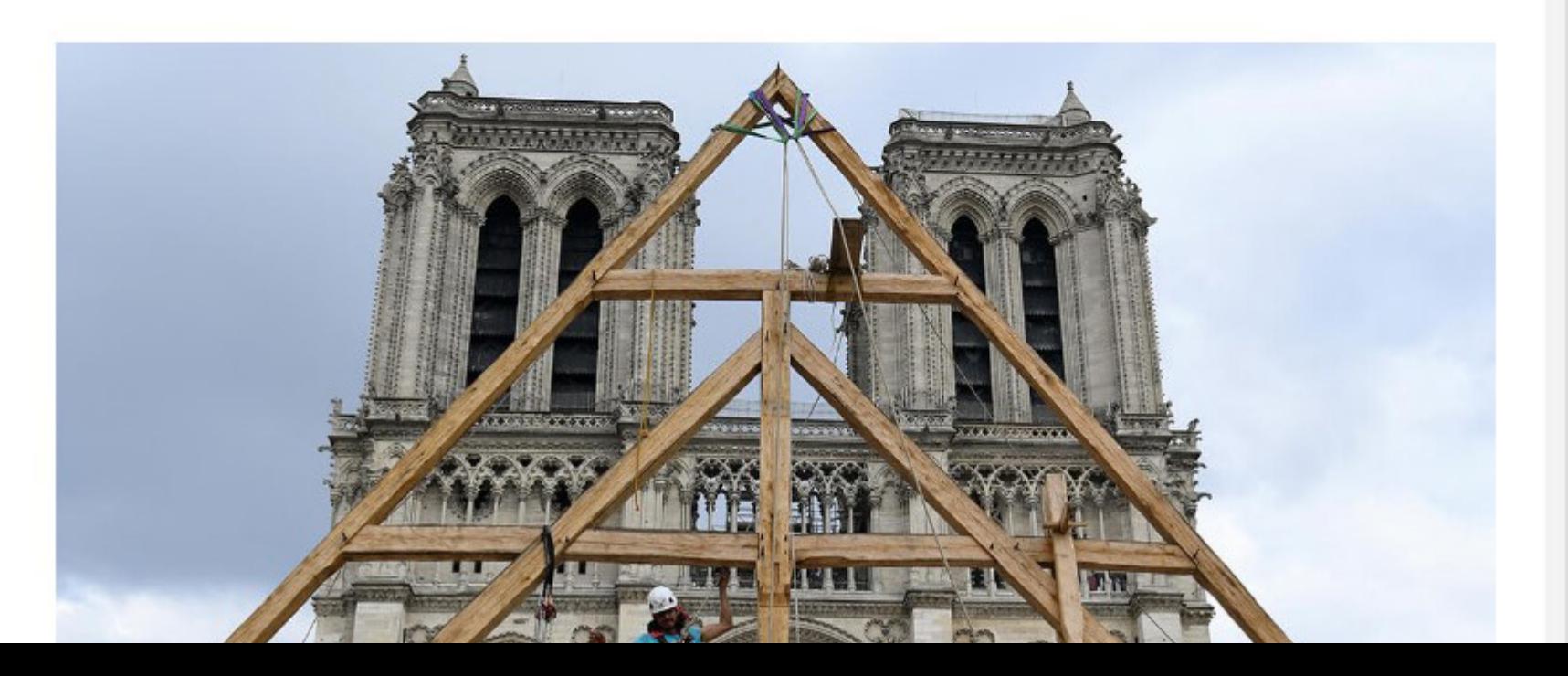

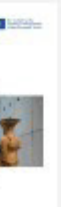

## **Guidebook For Moodle**

The primary goal of the guidance material is to explain the usage of the E-learning management platform both to trainers, educators and the learners who can enroll in these courses. Secondly the material provides solutions and recommendations on how to integrate the courses to different educational frameworks. The text-form guide also gives all pieces of information for possible further partners on how to provide further languages or other contents for the training courses. Download the Guide

## **A RE-THINK HERITAGE! E-LEARNING PLATFORMJA**

A Re-Think Heritage! oldal egy szakközépiskolások illetve építészet és műemlékvédelmet hallgató egyetemi tanulók számára összeállított, online elérhető, interaktív eszköz és e-learning platform, melynek központi témája az örökségmenedzsment. A platform 6 európai nyelven érhető el: angolul, spanyolul, lengyelül, szlovénul, magyarul és görögül.

## **Az oktatási anyagot három, az épített örökségvédelem területén tevékenykedő építészeti intézet írta és állította össze:**

- *• a Valenciai Műszaki Egyetem prof. Fernando Vegas, prof. Camilla Mileto, Valentina Cristini és Lidia Garcia-Soriano I., II. és IV. fejezet / kurzus;*
- *• Institute of Vernacular Architecture prof. Borut Juvanec és Andreja Benko V. és VI. fejezet / kurzus;*
- *• ÉK Egyesület Palotás János, Palotás Gábor János III. fejezet / kurzus*

## **Az oktatási tartalmat három különböző módon adták hozzá a platformhoz:**

- 6 fejezettel rendelkező digitális kézikönyvként,
- 6 különálló mikro kurzusként Moodle típusú e-learning tananyagként
- nyomtatott formátumú könyvként pdf formátumban

A tananyag mindegyik megjelenési formája közvetlenül elérhető az oktatási platform főoldaláról. A különböző formátumok minden helyzethez vagy szokáshoz a legmegfelelőbb tanulási környezetet nyújtják: a digitális kézikönyv könnyű navigációt és a tanulás legszemléletesebb módját kínálja, a legtöbb kiegészítő háttérinformációt adva a felhasználónak a szövegek olvasása közben; az e-learning platform előnye a más tanulókkal való interakció lehetősége és a megszerzett tudás tesztekkel történő mérésének lehetősége, míg a nyomtatott formátumú könyv elsősorban azoknak szól, akik átmenetileg vagy tartósan csak offline tudják elérni az anyagot vagy akik számára a kézbe vehető könyv kedvezőbb tanulási lehetőséget jelent.

# A DIGITÁLIS KÉZIKÖNYV<br>BEMUTATÁSA

# **A DIGITÁLIS KÉZIKÖNYV BEMUTATÁSA**

## **1 - A KÉZIKÖNYV TECHNIKAI MEGOLDÁSAI**

A Re-think Heritage! program digitális kézikönyve hat fejezetből áll, amelyek mindegyike az örökségmenedzsment egy-egy fontos témájával vagy részterületével foglalkozik. A Kézikönyv technikai megvalósítása könnyen olvashatóvá teszi a tartalmat, világos áttekintést kínálva a fejezetek felépítésével kapcsolatban, és lehetővé teszi a tantárgyak minden részének gyors és egyszerű elérését. Maguk a fejezetek vízszintesen elhelyezett harmonika-kialakítású menübe rendeződnek. A tanulók interakcióba léphetnek ennek a harmonika menünek a függőleges sávjaival, a képernyő két átellenes oldalára rendezve azokat, ahogyan egymás után megnyílnak az egyes fejezetek. Minden fejezet kinyitott formájában egy kis ikonokból álló hálót tartalmaz, amelyek végül elvezetnek az egyes oldalakhoz. A fejezetek bélyegképeinek hálója az aktuális képernyőméretnek megfelelő módon töltődik be, rugalmasan és reszponzív módon kitöltve a rendelkezésre álló helyet. Az ebből a hálóból kimaradó darabokat pedig a lapozó gombokkal érhetjük el. Az egyes oldalak néha egy teljes alfejezetet fednek le, néha pedig több oldal együtt alkot egy alfejezetet. A bélyegképek kattintásával / érintésével elérhető oldal nézet mindig két részből áll: a jobb oldal (mobil nézetben az alsó rész) görgethető formában tartalmazza a szöveget, míg a bal oldal (mobil nézetben a felső rész) kizárólag az illusztrációk számára van fenntartva. A témától függően az illusztrációk lehetnek egyszerű képek, animált videók, interaktív, gombokkal ellátott videó tartalmak galériák, diavetítések vagy akár 3D-animációs videóanyagok formájában. A fejezetek bélyegképeinek lapozásához hasonlóan a következő és előző gombok itt is lehetővé teszik a felhasználók számára, hogy közvetlenül váltsanak az oldalak között, oldalanként lapozva végig az egyes fejezeteket.

## **I. fejezet – A műemlékvédelem nemzetközi története**

*írta prof. Fernando Vegas, prof. Camilla Mileto, Valentina Cristini és Lidia Garcia-Soriano*

Az első fejezet bevezetőt ad az egész tudományág történetébe és az örökségi karták fejlődésébe. A fejezet elején bemutatjuk a műemlékvédelmi elvek úttörőit, köztük Albertit és Borrominit, majd egy másik rész bemutatja a 19. századi örökségvédelem meghatározó személyiségei által képviselt eltérő elveket és elméleti megközelítéseket: a William Morris és John Ruskin által képviselt irányzatot, amely szöges ellentétben állt Eugene Violet-le-duc megközelítésével, majd Camillo Boito elméletét, amely képes volt egyensúlyi helyzetet teremteni a két pozíció között és amely közelebb vitte az emberiséget a ma érvényes örökségvédelmi koncepciókhoz és az abban képviselhető szerepkörökhöz. Végül elérkezik a karták kora a műemlékvédelem történetében, olyan fontos mérföldkövekkel, mint az 1883-as találkozó vagy az 1931-es athéni karta, melyeket később olyan kulcsdokumentumok követtek, mint a Velencei karta (1964) vagy az UNESCO Világörökség-egyezménye. A karták bemutatása részben kronologikusan történik, részben - különösen a legújabb időszak kartáit illetően egy adott időszak kiemelt témái köré csoportosítva, kezdve a kulturális javak védelmétől egy fegyveres konfliktusban a turizmusig vagy a történelmi központok megőrzéséig. A fejezet végül néhány örökzöld karta pontos szövegével zárul, mint kiemelkedően fontos forrásdokumentumokkal, ezek a következők: Athéni karta (1931), Velencei karta (1964), Világörökségi Egyezmény (1972), Burra karta (1979), Nara-dokumentum (1994). és a Népi építészet műemlékeinek kartája (1999).

*• Interaktív tartalom: 1) A karták története és kategóriái 2) 3D tartalom - A lublini Szent Mihály templom időszakai 3) 3D tartalom - Időszakok - Tron Kirk*

## **2 - A KÉZIKÖNYV TARTALMA**

## **II. fejezet – A műemlékvédelem eszközei**

*írta prof. Fernando Vegas, prof. Camilla Mileto, Valentina Cristini és Lidia Garcia-Soriano*

A Kézikönyv második fejezete bemutatja a két legjelentősebb, az örökségi charták eredményeként létrejött nemzetközi szervezetet: az UNESCO-t és az ICOMOS-t. Továbbá általános áttekintést ad a különböző európai országok és az Európai Unió egészének örökségvédelmi jogszabályairól és a műemlékvédelem szervezeti felépítéséről. A kiválasztott országokat örökségvédelmük szervezeti struktúrája alapján két nagy csoportra osztottuk: a központosított rendszerrel rendelkező országokra és azokra, amelyek szervezeti felépítése inkább tekinthető decentralizáltnak. Az előbbi csoportba Görögország, Magyarország, Szlovénia, Lengyelország és az Egyesült Királyság tartozik, míg az utóbbit Franciaország, Németország, Spanyolország és Olaszország képviseli. Az országokra vonatkozó jogszabályi információkat az Európa Tanács forrásaiból gyűjtöttük össze.

*• Szemléltető infografikák a kiválasztott országok örökségvédelmi intézményrendszerének felépítéséről - 9 db*

## **III. fejezet – Örökségvédelmi stratégiák**

*írta Palotás János, Palotás János Gábor*

A III. fejezet három fő részből áll. Az első az Európa Tanács 2017-ben publikált kulcsfontosságú dokumentuma, a XXI. század európai kulturális stratégiájának átfogó összefoglalása, amely a Namur-nyilatkozaton (2015) alapul, amely egyben a stratégia elméleti hátterét is jelenti. A dokumentum összegyűjti az örökségvédelmi szektor különböző típusú kihívásait, egyúttal megfelelő válaszokat is kínál ezekre a fenyegetésekre, az éghajlatváltozástól és a természeti katasztrófáktól egészen a társadalmi, gazdasági és politikai kihívásokig. Ezek a kihívások három nagy terület szerint szerveződnek és ezen a keretrendszeren belül az ajánlások egyszerre többféle fenyegetésre adott, akár mindhárom területen érvényes válasznak tekinthetők. Ezek az metszékek egy egyszerű Venn-diagrammal könnyen leírható rendszert hoznak létre, bemutatva a Társadalmi (S), a Területi és Gazdaságfejlesztési (D) és a Tudásbeli és Oktatási (K) komponensek közös területeit. A fejezet második része összegyűjti mindazokat a lehetséges pénzügyi stratégiákat, amelyeket az egyes országok és örökségvédelmi intézményeik követhetnek, beleértve az örökségvédelmi támogatásokat, a közösségi finanszírozást és az adókedvezmények rendszerét, amelyekre példákat mutatnak be a szerzők az európai országok gyakorlatából. Végül a harmadik részben három világhírű örökségvédelmi intézmény követendő jó gyakorlatokban gazdag tevékenysége kerül bemutatásra. A kiválasztott szervezetek a következők: Edinburgh World Heritage Trust (Egyesült Királyság), Craterre (Fr) és Rempart (Fr).

- *• Interaktív tartalom: Venn diagram a 21. századi európai kulturális stratégiáról 4 db*
- *• Interaktív galériák: 1) Edinburgh World Heritage Trust 2) Craterre 3) Rempart*

## **IV. fejezet – Esettanulmányok az örökségvédelmi projektekről**

*írta prof. Fernando Vegas, prof. Camilla Mileto, Valentina Cristini és Lidia Garcia-Soriano*

A Digitális Kézikönyv negyedik fejezete az elmúlt évek (évtizedek) legjobb műemléki projektjeiből válogat. Az összegyűjtött példák hat kategóriába sorolhatók: vallási, katonai, kulturális, ipari, népi és lakóépületek, tájépítészeti és régészeti projektek, amelyek mindegyike 3 kiválasztott épületet vagy helyszínt tartalmaz. A kiválasztás alapját két örökségvédelmi díj szolgáltatta: a 2010 óta működő Domus Awards (Nemzetközi Építészeti Restaurálási Díj - Fassa Bortolo Domus Restaurálás és Megőrzés) és az 1978-ban alapított European Heritage Awards / Europa Nostra-díj. A kiválasztott projekteket azonos szempontrendszerrel mutatják be és vizsgálják meg a szerzők, átfogó értékelést adva a beavatkozásokról, kategorizálva a projektet az alapján, hogy megfelelnek-e a természetvédelmi elveknek, mennyire alkalmaztak hagyományos vagy éppen modern ipari anyagokat és technikákat, vagy hogy bevonták-e a helyieket az építő folyamatba. Ezek a vizsgálatok végül minden esetben egy rövid, összefoglaló elemzéshez vezetnek.

*• Interaktív galériák: esettanulmányként kiválasztott projektek Domus vagy Europa Nostra díjjal - 18 darab*

## **V. fejezet – Hagyományos épülettechnológia**

*írta prof. Borut Juvanec*

A kézikönyv V. fejezete a népi és hagyományos építészetben használt építési technikákat foglalja össze. Az elemzés a civilizáció legkorábbi időszakától indul, bemutatva, hogy a ház koncepciója hogyan fejlődött ki a természetesen létező menedékekből, hogy aztán elérje azt a felfogást, ahogyan ma tekintünk egy házra, egy épületre. A szöveg fő részei a legalapvetőbb építőanyagok köré szerveződnek, mint például a vályog és a föld, az égetett agyag, a kő illetve a fa. Emellett a tetőfedés, a kovácsolás és a vakolás technikáit is megismerhetjük, az üveggel, mint egészen különleges anyaggal kiegészülve. A különböző technikák pontos megvalósítását és fejlődését szemléletesen ábrázolják a kézzel megrajzolt illusztrációk, amelyek bemutatják, hogyan fejlődött a kőfalazatban a gyámolítás és álboltozat boltívekké és boltozatokká majd végső soron kupolákká, hogy hogyan használják a tégla, mint egység arányrendszerét, vagy hogyan készülnek a különböző rönk sarokkötések.

- *• Borut Juvanec prof. kézzel rajzolt illusztrációi kollázsokba rendezve 12 db*
- *• Interaktív tartalom:1) 3D Téglakötések szabályai 2) 3D Szénatároló építmény (kozolec) összeállítása*
- *• Animált tartalom: Egy favázas harangláb galériájának összeállítása*

## **VI. fejezet – Örökségvédelmi szójegyzék**

*összegyűjtötte és összeállította Andreja Benko*

Az Örökségvédelmi szójegyzék több mint 170 kifejezésből áll, amelyek segítenek megérteni az örökségi karták és egyéb dokumentumok szakszókincsét, valamint a történeti építészeti stílusok azonosításában is segítséget nyújt.

*• Animált tartalom: Történelmi stílusok ABC-sorrendben - 9 db*

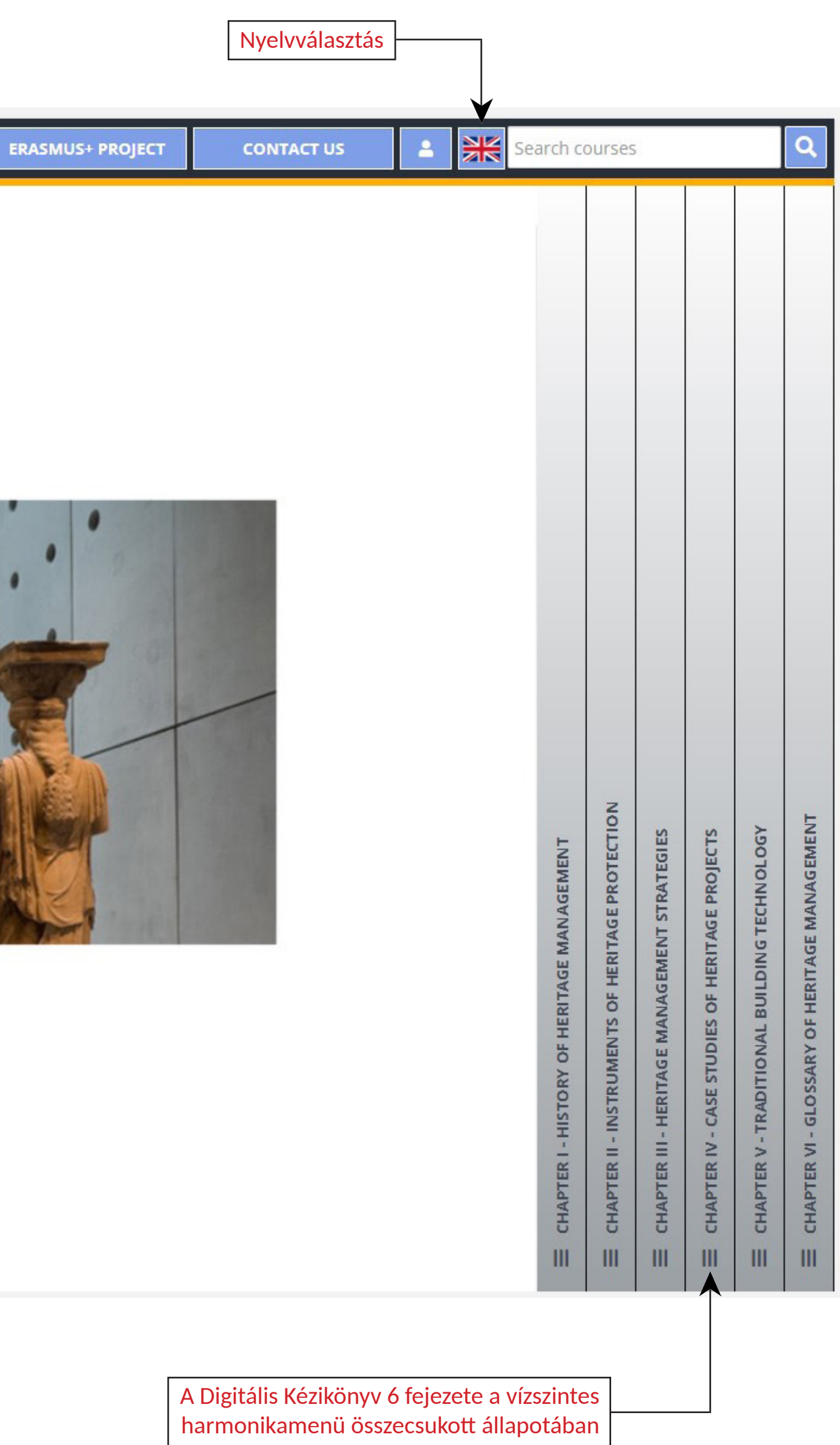

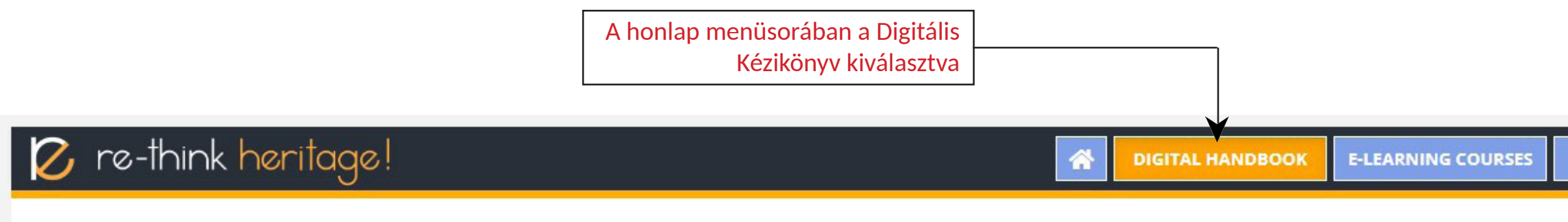

# DIGITAL HANDBOOK

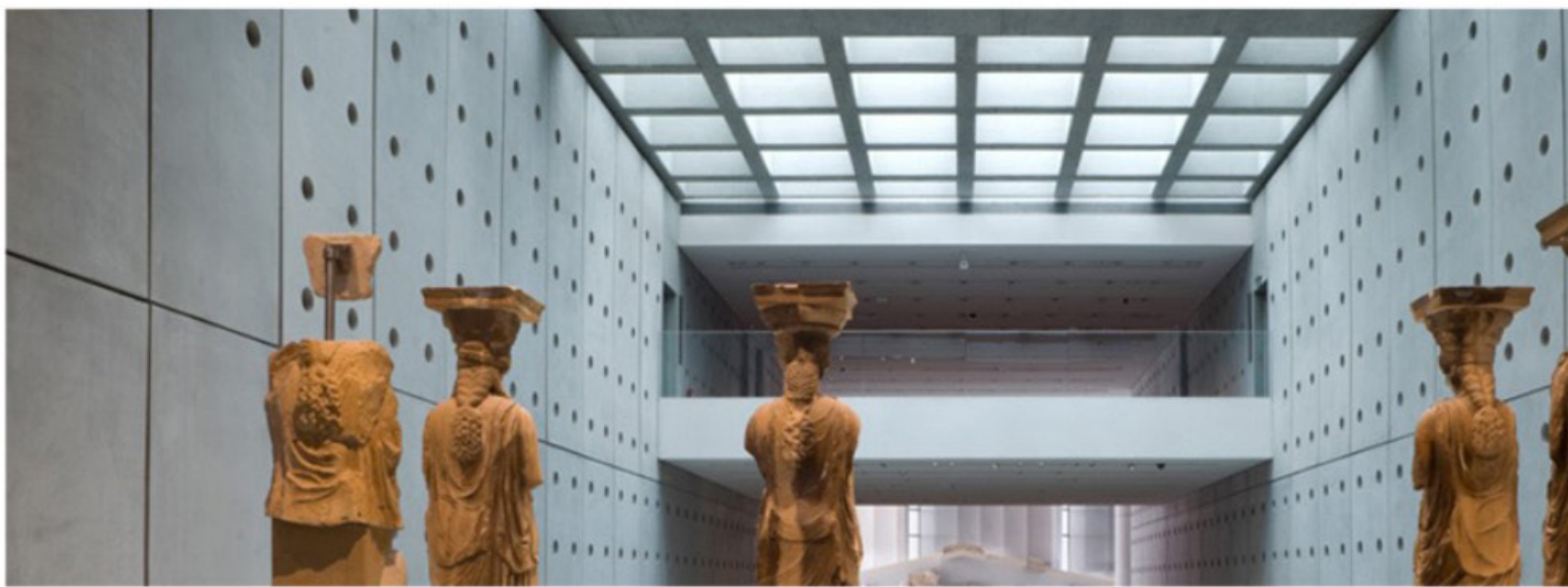

VEGAS, MILETO, CRISITINI, SORIANO, JUVANEC, BENKO, PALOTAS

A Digitális kézikönyv címlapja

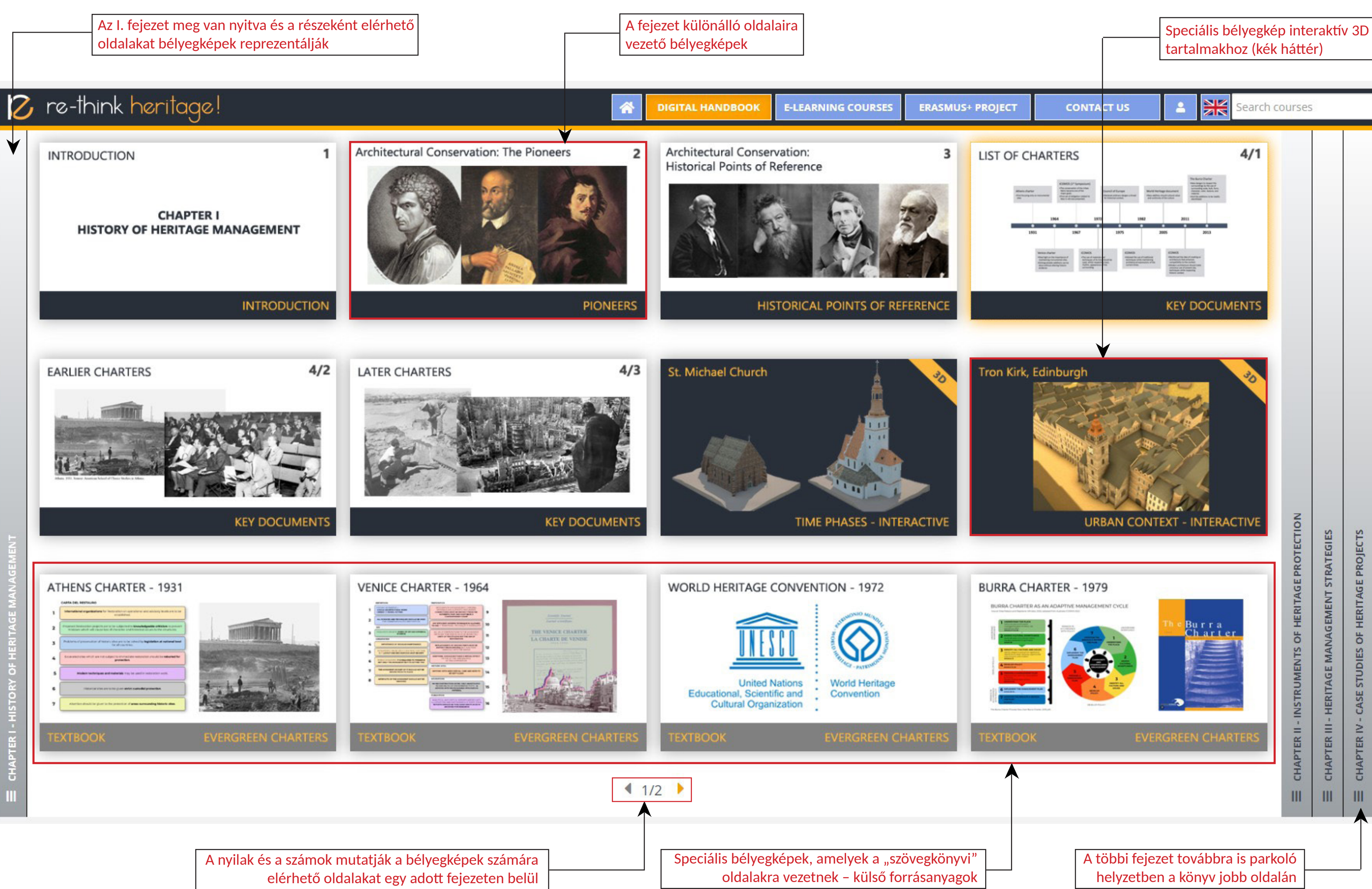

tartalmakhoz (kék háttér) **SK**  $\alpha$ **ERASMUS+ PROJECT** Search courses **CONTACT US**  $4/1$ 3 **LIST OF CHARTERS KEY DOCUMENTS** Tron Kirk, Edinburgh **HERITAGE PROTECTION URBAN CONTEXT - INTERACTIVE** CHAPTER VI - GLOSSARY OF HERITAGE MANAGEMENT **STRATEGIES GTECHNOLOGY PROJECTS BURRA CHARTER - 1979** MANAGEMENT **BUILDIN** CHAPTER II - INSTRUMENTS OF ö. **NOI TRADIT** CHAPTER III- $\geq$ **EXTBOOK** EVERGREEN CHARTER [ER ER CHAPT CHA  $\mathbf{m}$  $III$  $\mathbb{H}$  $\mathbf{m}$  $\mathbf{m}$ A többi fejezet továbbra is parkoló helyzetben a könyv jobb oldalán

A fejezetek első része a képernyő bal oldalán csoportosulva

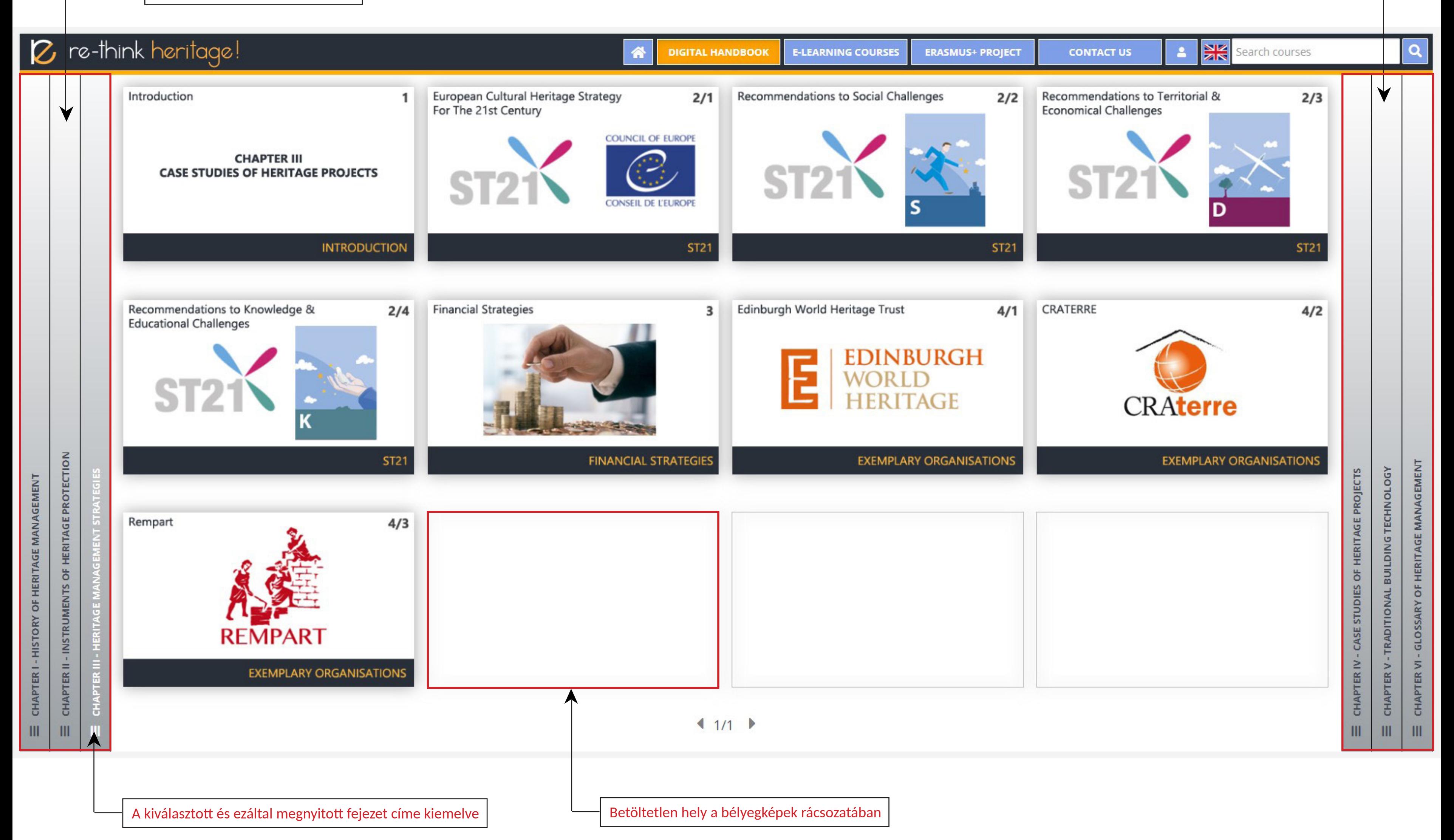

A fejezetek második része a képernyő jobb oldalán csoportosulva

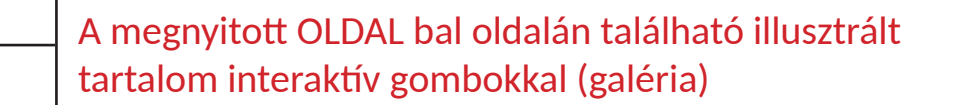

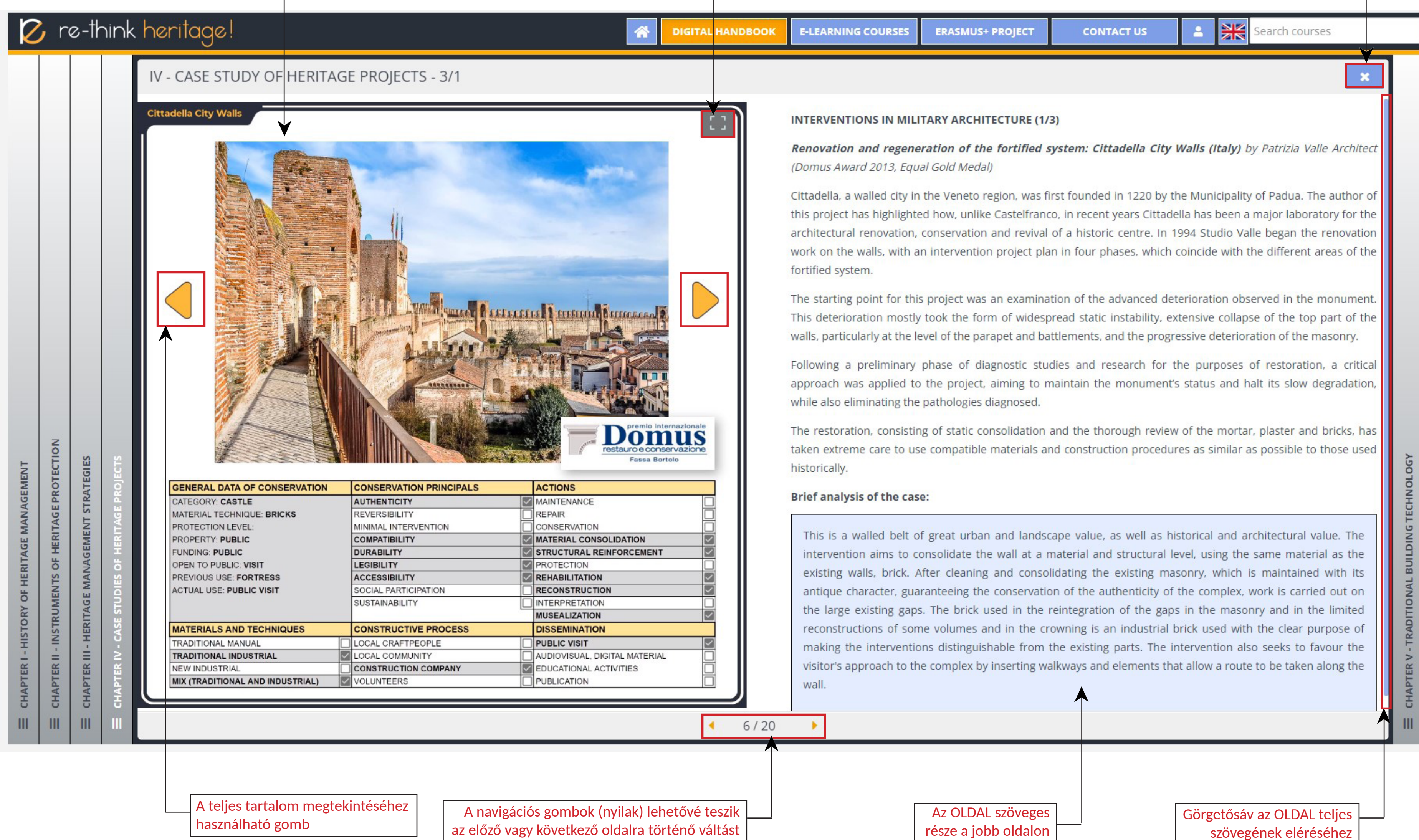

![](_page_14_Figure_3.jpeg)

# AZ E-LEARNING PLATFORM<br>HASZNÁLATA TANULÓKÉNT

![](_page_15_Picture_1.jpeg)

# **AZ E-LEARNING PLATFORM HASZNÁLATA TANULÓKÉNT**

## **6 e-learning tanfolyam**

A Digitális Kézikönyv fejezetei 6 e-learning mikrokurzusként érhetők el a Re-Tink Heritage! oktatási platform felületén. A kurzusok szövegei különböző témákba (topikokba) vannak rendezve, amelyek alatt a felhasználók elérhetik az egyes oldalakat. Minden tanfolyam egy-egy vizsgával zárul, amely részeként a felhasználók egy kvíz kitöltésével mérhetik fel a tudásukat.

## **Regisztráció / Bejelentkezés**

A tartalomhoz való hozzáférés nem igényel regisztrációt vagy beiratkozást, bárki számára nyitottak, de a teljes felhasználói élmény érdekében diákként érdemes egy egyszerű regisztrációt elvégezni. A regisztráció a főmenüből, a felhasználói ikonra kattintva érhető el. Ekkor megnyílik egy felugró ablak, ahol mind a regisztráció, mind később a bejelentkezés is egyszerű formában elvégezhető. A regisztráció során a felhasználónak meg kell adnia néhány kötelező adatot, amely tartalmazza a nevet (utónév és vezetéknév), az intézményt, az e-mail címet valamint a választott felhasználónevet és jelszót. Az ország és a város további információk, amelyeket a felhasználó megadhat, de ezek kitöltése nem kötelező. Ezen adatok megadásával a regisztráció automatikusan véglegesítésre kerül és az adatbázisból e-mail érkezik a regisztrációs folyamat sikerességéről. A felhasználó alapértelmezés szerint Tanuló szerepkört kap és innentől kezdve a hitelesítés egyszerű, bármikor be lehet jelentkezni a felhasználónév / jelszó vagy az e-mail cím / jelszó kombináció használatával. Minden tanfolyam lehetővé teszi a vendég hozzáférést, de ebben az esetben a felhasználó nem tudja használni a tesztkitöltési lehetőségeket.

## **Kvízek**

Minden kurzust a Záróvizsga rész zárja, amely a következő részekből áll: teszt (kvíz) az egyes kurzusok kérdésbankjaiból véletlenszerűen kiválasztott kérdésekkel és egy link arra a kérdőívre, amely segít visszajelzést gyűjteni a szerzők számára az oldal továbbfejlesztéséhez, fontos információkkal szolgálva a tanulók érdeklődési köréről és az elérhető kurzusokkal kapcsolatos igényeikről. A diák korlátlan lehetőséggel rendelkezik, hogy megkísérelje megoldani a 10, különböző típusú kérdésekből álló tesztet. Ezek a típusok nehézségi sorrendben a következők: "Igaz vagy hamis", "Feleletválasztás" és "Hiányzó szavak kiválasztása". Az első típusnál mindig van egy állítás, egy mondat, amelyről a tanulónak el kell döntenie, hogy igaz vagy hamis. A "Feleletválasztós" kérdések megfejtésekor a tanulónak 3 vagy 4 lehetőség közül kell kiválasztania a helyes választ, vagy ki kell töltenie a mondat üres részét 3 vagy 4 lehetséges megoldás közül választva. Végül a "Hiányzó szavak kiválasztása" típus egy 4 üres szóközzel rendelkező mondatot tesz közzé, amelyhez a megfelelő szavakat egy-egy legördülő menüből lehet kiválasztani. A tesztek minimum elérendő pontszáma 7 pont a maximális 10-ből. Minden próbálkozás, sikeres vagy sikertelen, elérhető a kurzus bizonyítványában és mindegyik kísérlet áttekintése is bármikor elérhető. Ez az áttekintés színkódokkal (zöld és piros) emeli ki, hogy a válasz helyes vagy helytelen volt-e és egyben bemutatja a helyes megoldásokat is.

![](_page_17_Picture_48.jpeg)

Új fiók létrehozásához e-mail címre, vezeték- és keresztnévre, felhasználónévre, jelszóra és intézményi adatra van szükség

![](_page_17_Picture_0.jpeg)

![](_page_17_Picture_49.jpeg)

![](_page_17_Picture_50.jpeg)

![](_page_17_Picture_51.jpeg)

![](_page_17_Picture_52.jpeg)

## $\mathcal G$  re-think heritage!

![](_page_18_Picture_1.jpeg)

![](_page_18_Picture_2.jpeg)

### I. History of Heritage Management

For many centuries throughout the history of architecture the requirement for supervising and caring for monumental assets in the face of actions of destruction or "simple" alteration has been found. Ancient civilizations always proposed guidelines for the maintenance and conservation of their more important architectures and milestones of the past.

Click to enter this course

![](_page_18_Picture_6.jpeg)

### II. Instruments of Heritage Protection

Heritage is often defenceless in the absence of legal instruments for its suitable protection and management. With the exception of the odd case throughout history, most of the legal tools for the protection of heritage first appeared in different countries in the 19th century, coinciding with increased popular interest in different aspects of heritage, especially monumental or representing the identity or personal history of individual peoples.

Click to enter this course

**DIGITAL HANDBOOK** 

### **Administration**

一个

- Site administration
- Notifications
- Registration
- Moodle services
- Feedback settings
- Advanced features
- D Users
- Courses
- $\triangleright$  Grades
- 
- Analytics
- $\triangleright$  Competencies
- $\blacktriangleright$  Badges
- $HSP$
- $\blacktriangleright$  Licence  $\blacktriangleright$  Location
- 
- language
- Messaging  $\blacktriangleright$  Payments
- $\blacktriangleright$  Plugins
- **>** Security
- Appearance
- Front page
- $\blacktriangleright$  Server
- Reports
- Mobile app
- Development
- $MoodleNet$
- Search in settings

III - Heritage Management Strategies

This chapter summarises suggested ways of modern heritage management, recommended strategies for heritage organisations to safeguard monuments and organise both the public access and involvement of the communities to the processes of this preservation work.

![](_page_18_Picture_43.jpeg)

![](_page_18_Picture_45.jpeg)

## IV - Case Studies of Heritage Projects

The definition of a ranking for good practices linked to all aspects of architectural heritage conservation is no easy feat. This includes projects which range from monumental architecture to other types such as vernacular, military or industrial architecture, or interventions focusing on the urban, residential, archaeological or landscape dimension.

![](_page_18_Figure_49.jpeg)

![](_page_19_Picture_3.jpeg)

![](_page_19_Figure_4.jpeg)

# Quiz - History of Heritage Management

![](_page_20_Picture_32.jpeg)

![](_page_21_Figure_12.jpeg)

A tanfolyam bizonyítványa

Grading method: Highest grade

 $\rightarrow$ 

## Summary of your previous attempts

![](_page_21_Picture_73.jpeg)

## $\boldsymbol{Z}$  re-think heritage!

## **Quiz - History of Heritage Management**

## **Summary of attempt**

![](_page_21_Picture_74.jpeg)

## Z re-think heritage!

## **Quiz - History of Heritage Management**

## **A KVÍZ ÁTTEKINTÉSE**

![](_page_22_Picture_45.jpeg)

![](_page_22_Picture_46.jpeg)

![](_page_22_Figure_3.jpeg)

# E-LEARNING PLATFORM<br>HASZNÁLATA TANÁRKÉNT

![](_page_23_Picture_1.jpeg)

# **E-LEARNING PLATFORM HASZNÁLATA TANÁRKÉNT**

Csak a tanári vagy adminisztrátori szerepkörrel rendelkező felhasználók rendelkeznek teljes hozzáféréssel a platform kurzusainak kezeléséhez: új tartalmak hozzáadásához vagy meglévők módosításához a Moodle oldal szerkesztési funkcióin keresztül. Ezen funkciók eléréséhez regisztrációra és bejelentkezésre van szükség, valamint a platform adminisztrátorainak biztosítaniuk kell a tanári vagy adminisztrátori hozzáférést. A hozzáférés e-mailben kérhető: access@rethink-heritage.eu

A **'Kurzusok és kurzuskategóriák kezelése'** (Course and category management) link bármely tanfolyam oldalsávjának Navigáció részében elérhető. Ez lehetővé a megfelelő kategóriákba rendezett kurzusok teljes fastruktúrájának megtekintését. A Re-think Heritage! platform minden nyelve külön kategóriaként szerepel. Kezdetben ez az angol, spanyol, magyar, lengyel, görög és szlovén nyelveket jelenti. Az egyes nyelvi kategóriák gyökerében található a 6 e-learning kurzus és további 6 alkategória, amelyek a Digitális Kézikönyv fejezetszerkezetét jelenítik meg. Most lássuk, hogy hogyan lehet szerkeszteni egy e-learning tanfolyamot. A címek mellett minden esetben ugyanaz a néhány gomb található: egy **Szerkesztés** (Edit), egy **Másolás** (Duplicate), egy **Törlés** (Delete) és egy **Elrejtés** (Hide) gomb. Ezen kívül pluszban fel és le gombok is találhatók a kurzusok sorrendjének átrendezéséhez. Ha valamelyik kurzust kiválasztjuk, akkor annak külön menüablakát is láthatjuk, ugyanazokkal a gombokkal és néhány extra gombbal is, melyek a következők: **Nézet** (View), **Beiratkozott felhasználók** (Enrolled users), **Biztonsági mentés** (Backup) és **Visszaállítás** (Restore). Most először a Szerkesztés (Edit) gombra koncentrálunk, amelyet a kurzus címe melletti fogaskerekű ikon képvisel. Ez megnyitja a '**Tanfolyambeállítások szerkesztése**' (Edit course settings) oldalt az összes általános és speciális beállítással egyetemben. Az induláskor a legfontosabb adatok a "Tanfolyam teljes neve" (Course full name) és a "Tanfolyam rövid neve" (Course short name). További fontos beállítások:

- Formátum (Format): A kötelező beállítás a "Topik formátum" (Topics format), amely lehetővé teszi a program koncepciójának követését a kurzus topikokra (témákra) történő felosztásával. Ezek lesznek a kurzus különálló moduljai, amelyek egy sorozatot alkotnak. - A kurzus elrendezése: A javasolt beállítás a "Minden szakasz megjelenítése egy oldalon" (Show all sections on one page), így nem jelenik meg oldalszámozás a kurzus oldalon.

- Tanfolyam kategória (Course category): a nyelvi kategória (angol, spanyol, lengyel stb.) kiválasztása szükséges
- Tanfolyam láthatósága (Course visibility): Mutasd (Show) ha a kurzus már kész / Elrejtés (Hide) amíg a kurzus el nem éri a végső állapotát
- Kurzus kezdési dátuma (Course start date): beállítható a megjelenés tényleges dátuma
- Kurzus befejezési dátuma (Course end date): nem javasolt a befejezési dátumot megadni, hogy minden új kurzus időkorlátozás nélkül elérhető legyen.

## **További fontos kulcsfontosságú mezők érhetők el a Leírás (Description) részben:**

- A kurzus összefoglalója (Course summary): Ez a leírás fontos, mivel ez az összes kurzus oldalán megjelenik a bélyegképpel (indexéppel) együtt.
- Kurzuskép: Ez a kép a kurzus összefoglaló szövegei mellett a fent említett kurzuslistában

## **A tanfolyam formátuma (Course format) szakasz:**

## **1 - A KURZUSOK KEZELÉSE**

## **Megjelenési (Appearance) szakasz:**

Nyelv kényszerítése (Force language): a javasolt beállítás megegyezik a kategória nyelvével

## **További beállítások:**

Minden további beállítás alapértelmezés szerint változatlanul hagyható (Fájlok és feltöltések (Files and uploads), Befejezéskövetés (Completion tracking), Csoportok (Groups), Szerep átnevezés (Role renaming), Címkék (Tags)). Ha ezeket a beállításokat megfelelően elvégeztük, akkor a "Mentés és visszatérés" (Save and return) vagy a "Mentés és megjelenítés" (Save and display) gomb megnyomásával menthetjük őket. Az előbbi további módosításokat tesz lehetővé, míg az utóbbi az új kurzus összes beállításának eredményét mutatja meg.

Miután mindent ellenőriztünk és beállítottunk, megtekinthetjük a kurzust. Ehhez használjuk a "Mentés és megjelenítés" (Save and display) vagy a "Nézet" (View) gombot. Ennek másik módja az E-LEARNING KURZUSOK gomb kiválasztása a fejléc menüsorában, és a kívánt nyelv és kurzus kiválasztása a "Kattintson a kurzusba való belépéshez" (Click to enter this course) gombbal. Mielőtt rendszergazdaként / tanárként belépünk a kurzusba, érdemes bekapcsolni a szerkesztési lehetőségeket is. Ezt megtehetjük a Kezdőlap (Home) láblécében, az Adminisztrációs panelen: "Szerkesztés be- és kikapcsolása" (Turn editing on / off). Ez a beállítás hozzáférést ad a kurzusoldal bármely látható részének közvetlen szerkesztéséhez.

A témacímek egyszerűen szerkeszthetők a címtől jobbra található ceruza ikonra kattintva. Az új név az "Enter" megnyomásával menthető el. A témákon belüli oldalak a címre vagy a "Tovább >> (More >>)" gombra kattintva érhetők el. Ezután az "Adminisztráció" panelen a "Beállítások szerkesztése" (Turn editing on) menüpontot választva szerkeszthetjük az oldalakat. A szerkesztési mód az oldal "Szerkesztés" (Edit) helyi menüjéből is elindítható - a "Beállítások szerkesztése" (Edit settings) gombra kattintva. Az "Oldal tartalma" (Page content) részben hozzáadhatjuk az oldal szövegét, míg a szöveg rövidebb változata a "Leírás" (Description) menüpontban található. Ez utóbbi rövid szöveg jelenik meg a kurzus oldalán az oldal címe alatt. Annak érdekében, hogy a rövid leírás valóban megjelenjen a nevezett helyen, ne felejtsük el megjelölni a "Leírás megjelenítése a tanfolyam oldalon" (Display description on course page).

Ha a új nyelvet szeretnénk felvenni az E-learning platformba, akkor a folyamatot az új nyelvhez tartozó nyelvi kategória létrehozásával, majd az azonos témafelépítésű (topik-struktúrájú) kurzusok hozzáadásával kell kezdeni. Ha ez megtörtént, a meglévő kurzusok egyes oldalai megkettőzhetők és áthelyezhetők az új kurzusokba. Végül az új nyelv számára duplikált oldalak szerkesztése révén a szövegek új nyelvi verziója létrehozható. A másolási folyamat a korábban említett gombokkal indítható el.

A kurzusok exportálhatók és importálhatók bármely más Moodle e-learning platformra. Ehhez tanácsos a kurzusokat Moodle XML fájlként menteni (mbz fájlok), majd ezek importálhatók az új környezetbe. A mozgatás tartalmazhat minden beállítást, a Kérdéstárt (Question Bank) és a kvízeket, valamint a beiratkozott felhasználók felhasználói adatait.

## **2 - A TANFOLYAMOK ÉS OLDALAIK SZERKESZTÉSE**

## **3 - KÉPZÉSEK / BIZTONSÁGI MENTÉS / IMPORTÁLÁS**

![](_page_26_Figure_0.jpeg)

![](_page_26_Picture_2.jpeg)

![](_page_26_Picture_173.jpeg)

Hozzáférés a kurzus kezeléséhez

![](_page_27_Picture_12.jpeg)

![](_page_28_Picture_69.jpeg)

![](_page_28_Picture_70.jpeg)

![](_page_28_Figure_0.jpeg)

![](_page_28_Figure_1.jpeg)

![](_page_29_Picture_0.jpeg)

 $\Box$ 

Jump to final step

Cancel

![](_page_29_Picture_73.jpeg)

Az utolsó téma az egyes kurzusok záróvizsgája. Mielőtt belevágnánk a rész tartalmának részleteibe, az első feladatunk egy "Kérdéstár" (Question Bank) felépítése. Alapértelmezés szerint a kvízkérdések minimális száma 30 darab, a következő típusok mindegyikéből 10-10 darab: "Igaz vagy hamis", "Feleletválasztás" és "Hiányzó szavak kiválasztása". Amikor a Kurzus oldalon (Course page) vagyunk, nyissuk meg a Kérdéstárat (Question Bank) az Adminisztráció (Administration) panelen a Kurzusadminisztráció (Course administration) > Kérdéstár (Question Bank) > Kérdések (Questions) menüpontra kattintva. A Kérdéstár (Question Bank) oldalon az "Új kérdés létrehozása..." (Create new question) gomb megnyomásával kezdhetjük meg az első kérdések összeállítását.

A legfontosabb megadandó adat az állítás vagy eldönthető kérdés üres cellája (Question text), valamint a "Helyes válasz" (Correct answer) rész, ahol meghatározhatjuk, hogy az állítás igaz vagy hamis. Néhány további kötelező mezőt is ki kell tölteni, például a "Kérdés neve" (Question name), ami csak a különböző kérdések könnyebb azonosítását szolgálja. Az "Alapértelmezett jegy" (Default mark)mezőben adjunk meg "1"-et értékként. A többi mezőben egyszerűen megtarthatjuk az alapértelmezett értékeket.

## **1. TÍPUSÚ KÉRDÉS – IGAZ VAGY HAMIS**

A feleletválasztós típusú kvíz egy kérdéssel és négy válaszlehetőséggel működik. Az előző típushoz hasonlóan a "Kérdés neve" (Question name), a "Kérdés szövege" (Question text) és az "Alapértelmezett jegy" (Default mark) mezők kitöltése kötelező. Az "Egy vagy több válasz?" (One or multiple answers) esetén válasszuk a "Csak egy válasz" (One answer only) lehetőséget a legördülő menüből, és a "Válaszok keverése" (Shuffle the choices) négyzetet kell bepipálni. Ezek azt jelentik, hogy mindig egyetlen helyes válasz lesz, és az A-D választási sorrend mindig más és véletlenszerű lesz. Végül meg kell adnunk a lehetséges válaszokat a Válasz 1 - Válasz 4 (Choice 1 - Choice 4) mezőkben. A választások közül csak az egyiket kell 100%-os fokozattal megjelölni, míg a többit "Semmi" (None) értékkel kell értékelni. Ez azt jelenti, hogy a 100%-os osztályzatú lesz az egyedüli helyes válasz.

A Hiányzó szavak kiválasztása típusnál ugyanazok a kötelező mezők vannak, mint a korábbi kvíz típusoknál (Kérdés neve, Kérdés szövege és Alapértelmezett jegy = 1). A Kérdés szövege (Question text) cellájába négy üres mezővel több mondatot is elhelyezhetünk. Ezekhez az üres helyekhez a felhasználónak négy lehetséges választás közül kell kiválasztania a helyes választ, amelyek egy legördülő menüből jelennek meg. Az üres helyeket (a legördülő menük helyét) [[1]] - [[4]] kódokkal lehet ellátni, míg a lehetséges válaszok listája a Válasz [[1]] - Válasz [[4]] (Choice [[1]] - Choice [[4]]) mezőkben. Ha mindez megtörtént, erősen ajánlott jelölje a "Shuffle" (válaszok keverése) négyzet bejelölése, hogy a válaszok véletlenszerű sorrendben jelenjenek meg.

Minden kérdéstípusnál elmenthetjük beállításainkat a "Változások mentése és szerkesztés folytatása" (Save changes and continue editing) vagy egyszerűen a "Változások mentése" (Save changes) gombbal. Ha már elég kérdésünk van a Kérdéstárban (Question Bank), akkor a Záróvizsga (Final exam) témakörön belül

## **2. KÉRDÉS TÍPUS – FELELETVÁLASZTÁS**

## **3. KÉRDÉS TÍPUS – HIÁNYZÓ SZAVAK KIVÁLASZTÁSA**

## **4 - ZÁRÓVIZSGA ÉS A KVÍZ SZERKESZTÉSE**

elkezdhetjük kvíz összeállítását. Ehhez győződjünk meg arról, hogy a szerkesztési mód be van kapcsolva az Adminisztrációs panelen (Course administration > Turn editing on). Nyomjuk meg a "+ Tevékenység vagy erőforrás hozzáadása" (+ Add an activity or resource) gombot, majd innen a megjelenő menüben válasszuk a "Kvíz" (Quiz) lehetőséget, és nyomja meg a "Hozzáadás" (Add) gombot a felugró menü alján. Az "Új kvíz hozzáadása / Meglévő kvíz frissítése" oldalon rengeteg beállítást lehet módosítani. Nézzük tehát ezt a listát:

## **Általános rész (General):**

A többi beállítás változtatás nélkül hagyható, megtartva az eredeti beállításokat és értékeket. Az összes általunk elvégzett beállítás tárolásához használjuk a "Mentés és visszatérés a kurzushoz" (Save and return to course) vagy a "Mentés és megjelenítés" (Save and display) gombot. Most, hogy a kvíz létrejött és be van állítva, már csak a kérdéseket kell hozzáadnunk. Ezt úgy tehetjük meg, hogy megnyitjuk a Kvíz oldalt, és megnyomjuk a "Kvíz szerkesztése" (Edit quiz) gombot, vagy kiválasztja a "Beállítások szerkesztése" (Edit settings) hivatkozást a Kvíz adminisztrációjában az Adminisztráció részben. A "Kvíz szerkesztése" (Editing quiz) oldalon a "Hozzáadás" (Add) gomb legördülő menüjéből választhatja ki a "+egy véletlenszerű kérdés" (+ random question) lehetőséget. Ennek megnyomásával egy új felugró ablak jelenik meg, ahol beállíthatjuk, hogy hány véletlenszerű kérdést szeretnénk hozzáadni, és melyik kérdéskategóriából. A kérdések számához válasszuk a "10"-et, és nyomjuk meg a "Véletlenszerű kérdés hozzáadása" (Add random question) gombot. Az új kérdések mostantól megjelennek a "Kvíz szerkesztése" (Editing quiz) oldalon és csak néhány teendőnk maradt, hogy a kvíz teljes legyen. Tartsuk meg az egyes osztályzatok alapértelmezett beállítását (1,00), és ügyeljünk arra, hogy a Maximális osztályzat értéke 10,00 legyen. Az is fontos, hogy pipát tegyünk a Keverés (Shuffle) opció mellett. Ha minden kész, nyomja meg a "Mentés" (Save) gombot.

Név (Name): Itt adhatsz leíró nevet a kvíznek. Ez a cím fog megjelenni a kurzus oldalán. Időzítés (Timing): Javasoljuk, hogy ne engedélyezze az időintervallum dátumait, hogy a kvíz folyamatosan elérhető legyen a felhasználók számára.

## **Osztályzat (Grade):**

Megfelelő osztályzat (Grade to pass): Valószínűleg ez a legfontosabb beállítás az oldalon. A javasolt érték 7,00 pont (10,00 pontból). Megengedett próbálkozások (Attempts allowed): Korlátlan (Unlimited) Osztályozási módszer (Grading method): Legmagasabb osztályzat (Highest grade)

## **Elrendezés (Layout):**

Új oldal (New page): Soha (Never) – így minden kérdés egy oldalon jelenik meg

## **Kérdés viselkedése (Question behaviour):**

Keverés a kérdések között (Shuffle within questions): Igen (Yes)

![](_page_32_Figure_1.jpeg)

# re-think heritage!

Categories Import Export **Questions** 

## **Question bank**

![](_page_32_Picture_303.jpeg)

Default for Chapter I - en (30)

The default category for questions shared in context 'Chapter I - en'.

 $\checkmark$ 

## No tag filters applied

Filter by tags...

Search options

 $\overline{\phantom{a}}$ 

 $\Box$  Show question text in the question list

![](_page_32_Picture_304.jpeg)

## **Administration** Course administration 卷 Edit settings **D** Users Filters Reports Gradebook setup  $\triangleright$  Badges **台** Backup Restore Import **C**g Copy course **○** Reset ▼ Question bank **Questions** Categories **Import Export m** Recycle bin  $\blacktriangleright$  Site administration  $\alpha$ Search in sett **Navigation** Home

 $\overline{\mathbf{v}}$ 

Created by

First name / Surname / Date

Admin BC

Admin BC

Admin BC

Admin BC

Admin BC

Admin BC

Admin BC

Admin BC 24 May 2023, 9:19 PM Admin BC

Admin BC 24 May 2023, 9:20 PM

Admin BC

Admin BC

Admin BC

Admin BC

Admin BC

Admin BC

Admin BC

Admin BC

Admin BC

Admin BC

Admin BC

Admin BC

Admin BC

24 May 2023, 10:48 PM

24 May 2023, 10:51 PM

26 May 2023, 11:04 AM

26 May 2023, 11:05 AM

26 May 2023, 11:06 AM

26 May 2023, 11:08 AM

26 May 2023, 11:09 AM<br>Admin BC

26 May 2023, 11:10 AM

26 May 2023, 11:11 AM

24 May 2023, 10:29 PM

24 May 2023, 9:21 PM

24 May 2023, 9:22 PM Admin BC

24 May 2023, 9:23 PM Admin BC

24 May 2023, 10:24 PM

24 May 2023, 10:25 PM

24 May 2023, 10:27 PM

24 May 2023, 10:32 PM

24 May 2023, 10:39 PM

24 May 2023, 10:40 PM<br>Admin BC

24 May 2023, 10:33 PM 24 May 2023, 10:34 PM

24 May 2023, 10:35 PM

24 May 2023, 10:35 PM

24 May 2023, 10:36 PM

24 May 2023, 10:36 PM

24 May 2023, 10:38 PM

24 May 2023, 10:39 PM

## **Dashboard**  $\triangleright$  Site pages Courses ▼ Navigation

![](_page_33_Picture_9.jpeg)

## HIÁNYZÓ SZAVAK KIVÁLASZTÁSA KVÍZTÍPUS

![](_page_33_Picture_10.jpeg)

![](_page_33_Picture_11.jpeg)

![](_page_34_Picture_0.jpeg)

![](_page_34_Picture_75.jpeg)

![](_page_34_Picture_76.jpeg)

![](_page_35_Picture_5.jpeg)

![](_page_35_Picture_6.jpeg)

![](_page_36_Picture_13.jpeg)

![](_page_37_Figure_2.jpeg)

![](_page_37_Picture_30.jpeg)

![](_page_37_Picture_31.jpeg)

![](_page_39_Picture_0.jpeg)

![](_page_39_Picture_1.jpeg)

![](_page_39_Picture_2.jpeg)

![](_page_39_Picture_3.jpeg)

re of clay, sand and water belt

5.3.2 The depth of the wall, which is equal to one length of a brick, sho

![](_page_39_Picture_8.jpeg)

![](_page_39_Figure_10.jpeg)

![](_page_39_Figure_12.jpeg)

![](_page_39_Picture_14.jpeg)

![](_page_39_Picture_15.jpeg)

![](_page_39_Picture_16.jpeg)